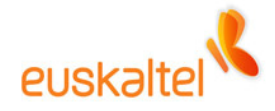

# **Online bulegoa**

**Windows mobile terminalak konfiguratzeko eskuliburua** 

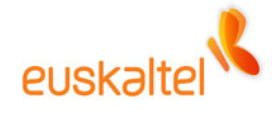

# **AURKIBIDEA**

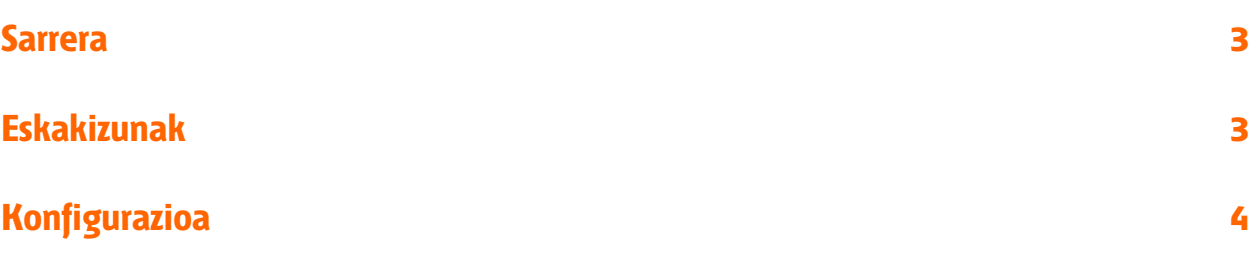

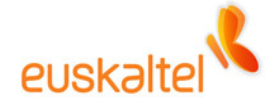

# **Sarrera**

Premium profilak dituzten erabiltzaile guztiek urruneko postaz balia daitezke, Windows Mobile 2003 edo Windows Mobile 5.0 sistema eragilea duten terminaletan.

Gainera, Windows Mobile 5.0 MSFP terminalak dituzten erabiltzaileak push e-mail teknologiaz baliatu ahal izango dira. Horren bidez, une oro sinkronizatuta izango dute posta, hots, ez dute gailua eskuz sinkronizatu beharrik izango, ez eta hurrengo sinkronizazio automatikoaren zain egon beharrik ere. Mezua zerbitzarian jaso bezain laster, gailuan jasoko dute.

# **Eskakizunak**

Gailua PCarekin sinkronizatu ahal izateko, Microsoft Activesync 4.2 edo software berriagoa behar da. Errazago konfiguratzen da gailua software honen bidez eginda.

Hauek dira softwarearen betekizunak:

**Sistema eragile bateragarriak:** Windows 2000 Service Pack 4; Windows Server 2003 Service Pack 1; Windows Server 2003 Service Pack 1 for Itanium-based Systems; Windows Server 2003, Standard x64 Edition; Windows XP Media Center Edition; Windows XP Service Pack 1; Windows XP Service Pack 2; Windows XP Tablet PC Edition

**Postako bezero bateragarriak:** Outlook 2003 erabiltzea komeni da

Ez da behar postako bezerorik urruneko sinkronizazioa egiteko; terminala PCarekin USB kable edo Bluetooth bidez konektatuta dagoenean posta sinkronizatu nahi bada soilik behar izango da.

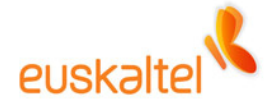

### **Konfigurazioa**

ActiveSync softwarea exekutatutakoan, Tresnak menuan 'Agregar origen de servidor…' aukera hautatu behar da.

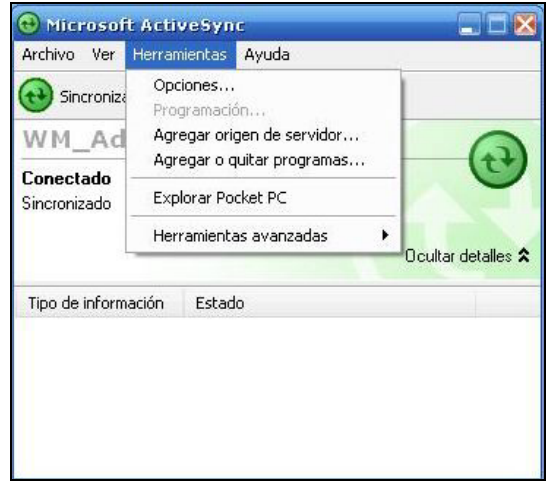

Bistaratuko den pantailan, gure zerbitzariari dagozkion datuak sartu behar dira. Horrela:

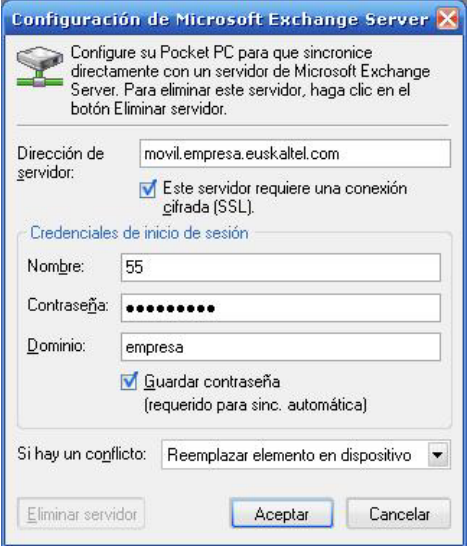

Sartu erabiltzaile-izena eta pasahitza. Zerbitzu honi dagokion erabiltzaile-izena ez da konexiorako erabiltzen dena. Erabiltzaile-izena (identifikazio-zenbakia) lortzeko, zure ohiko erabiltzaile-izena eta pasahitza erabiliz konektatu behar duzu zerbitzura, Outlook Web Access (OWA) bezeroaren bidez; eta, gero, sakatu 'Erabiltzailearen informazioa' botoia.

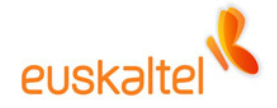

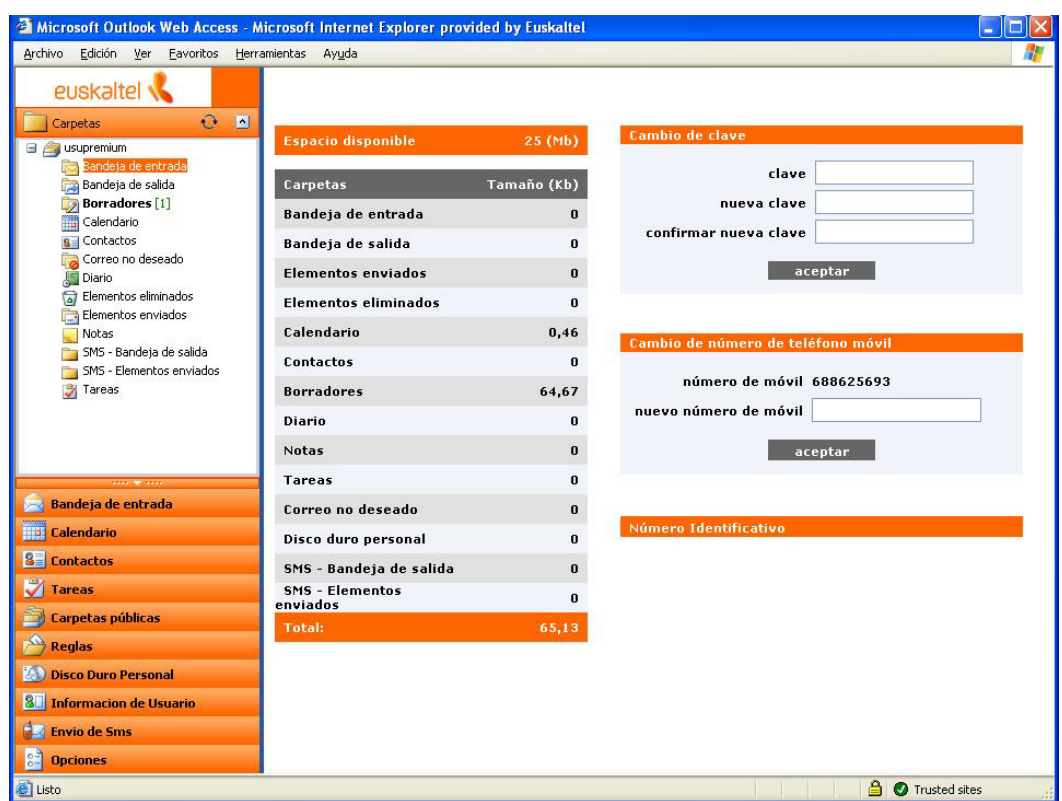

Sakatutakoan, eskuineko aldean, besteak beste, 'Identifikazio-zenbakia' izeneko barra laranja bistaratuko da. Izen hori sakatzean, zerbitzu hori erabiltzeko kodea emango dizun leihoa bistaratuko da.

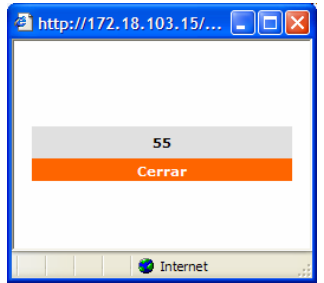

Konektatutakoan, pantaila hau azalduko da. Zerbitzariarekin zer sinkronizatu nahi duzun hautatzeko balio du.

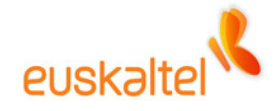

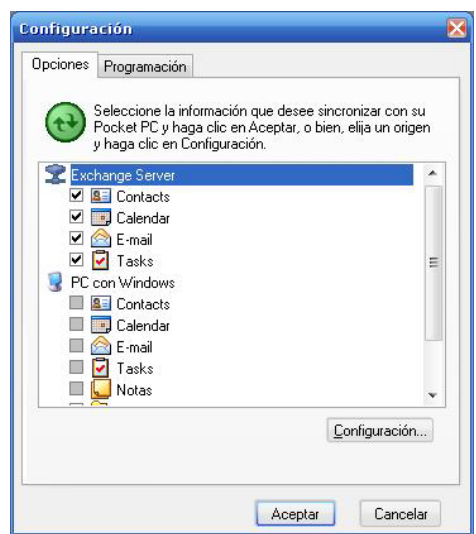

'Configuración…' botoia sakatzen baduzu, zehaztu ahal izango dituzu elementuak terminalean zenbat egunez eduki nahi dituzun eta deskargatzeko gehienezko tamaina, komunikazio-konexioaren gastuetan aurrezteko.

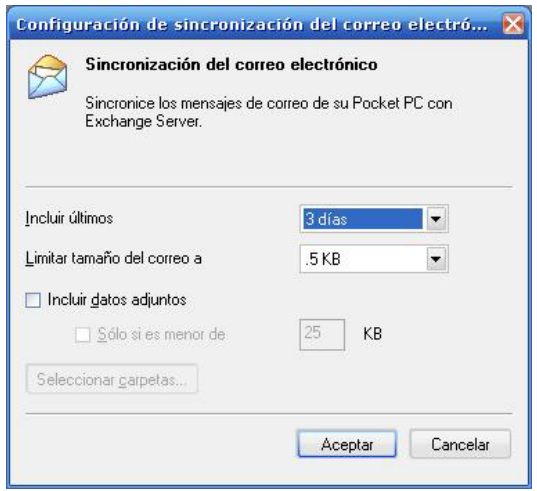

Aurreko irudiko 'Programación' fitxan, puntako orduak ('Horas pico') eta sinkronizazio automatikoa zenbatean behin egin behar den aldatzeko aukera izango duzu.

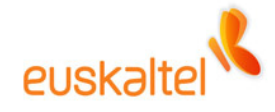

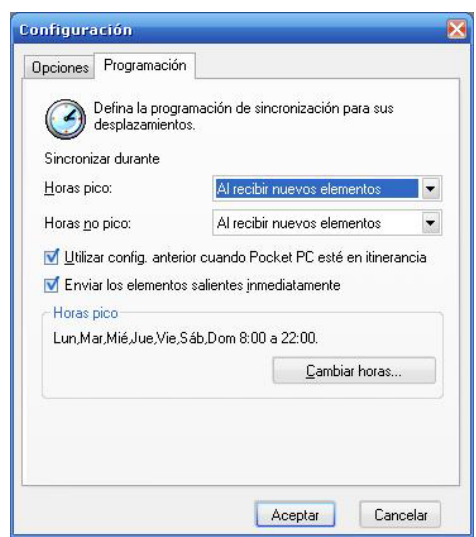

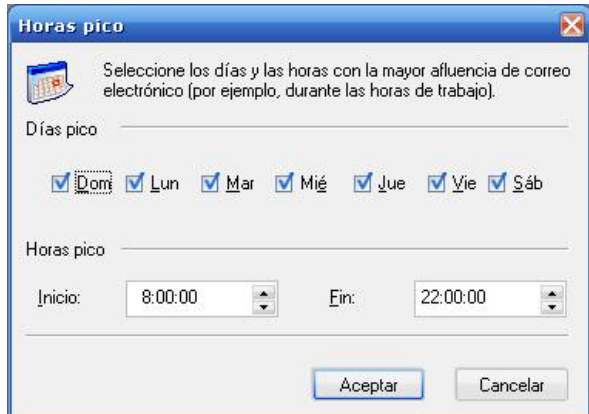

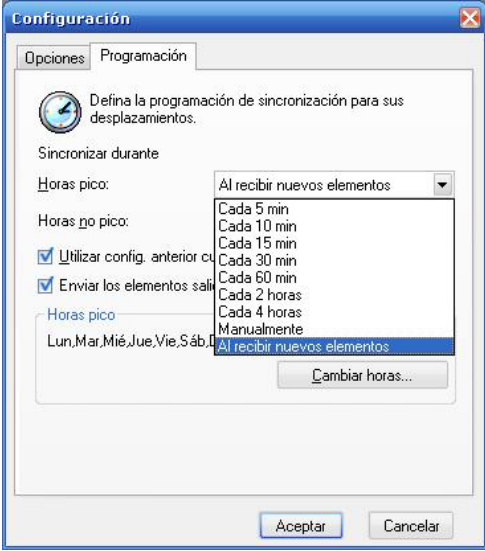

Kasu honetan, konfiguratuta dago zerbitzariak elementu berri bat jasotzen duen bakoitzean sinkronizatzeko.

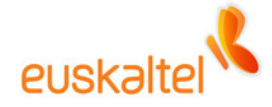

Konfiguratutakoan, softwareak gailuan gordeko du informazio hori…

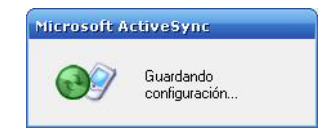

Eta, lehen sinkronizazioa egiten hasiko da…

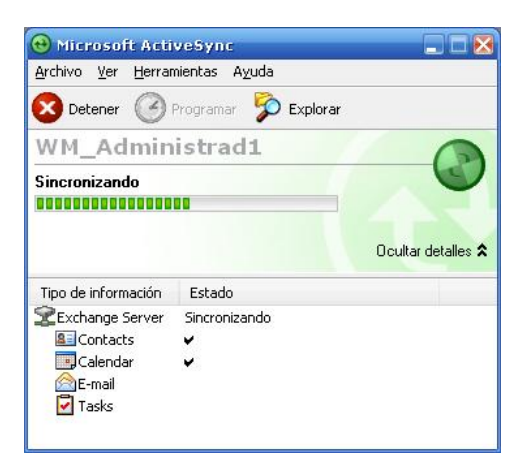